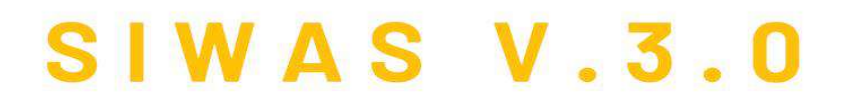

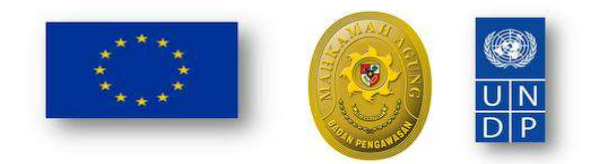

# **TINGKAT BANDING**

 $SU(2A5)$ 

**SISTEM INFORMASI PENGAWASAN BADAN PENGAWASAN MAHKAMAH AGUNG REPUBLIK INDONESIA** 

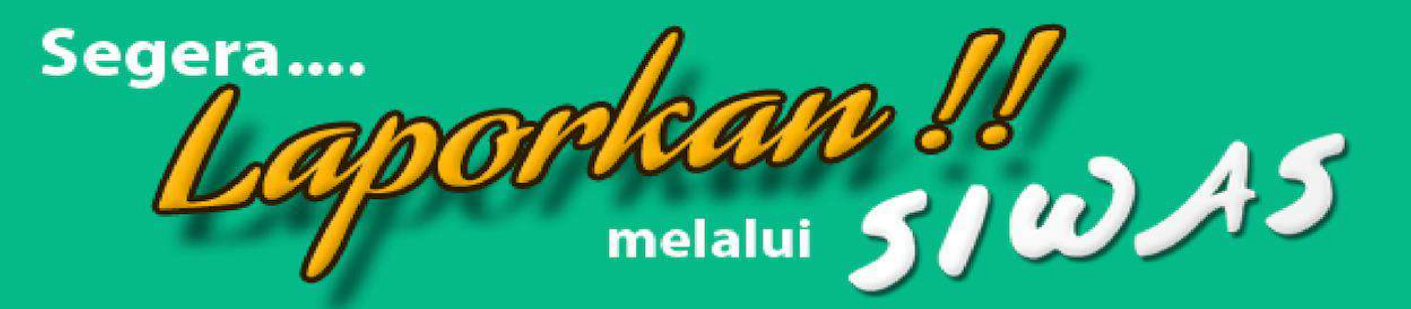

# Daftar Isi

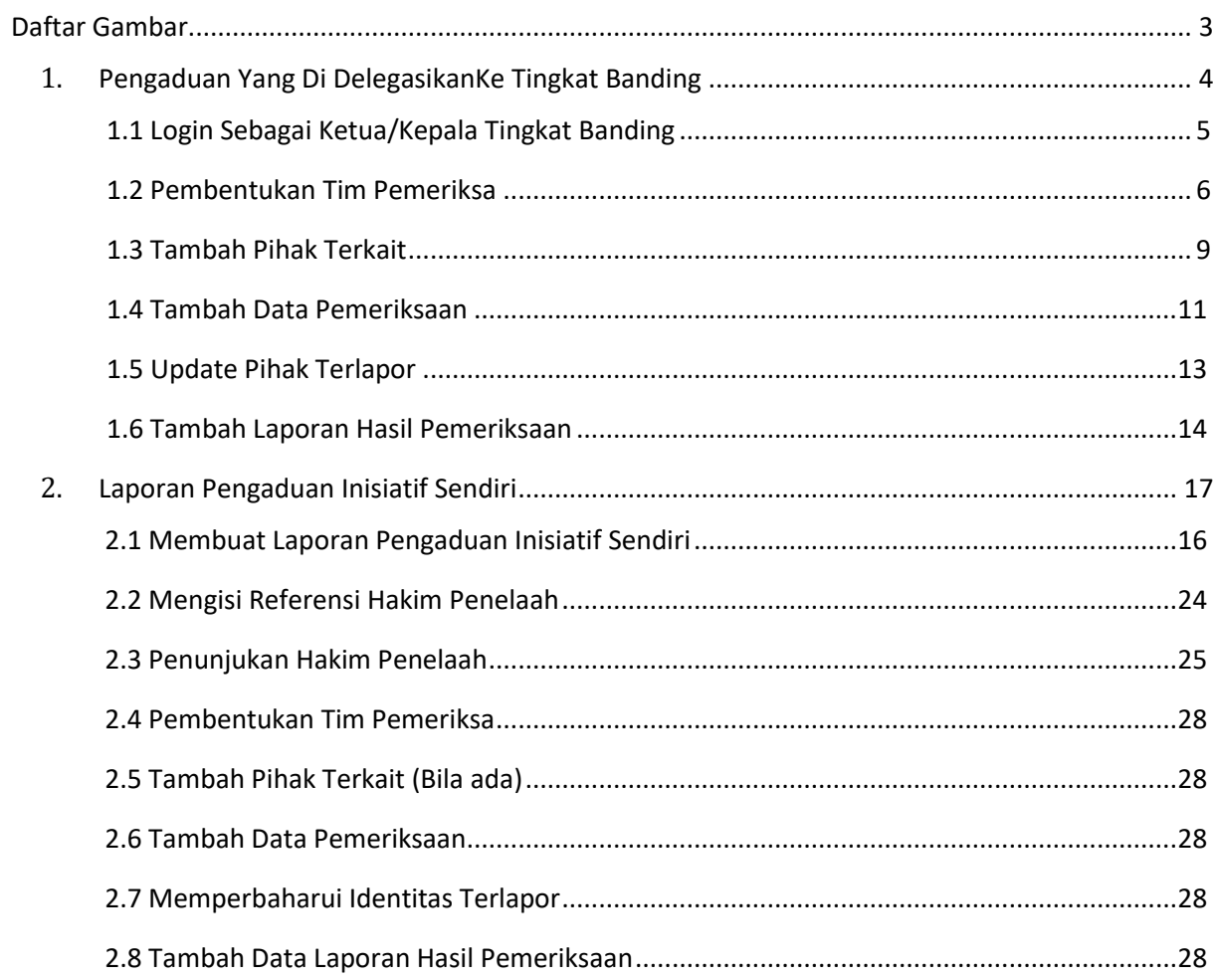

# Daftar Gambar

<span id="page-2-0"></span>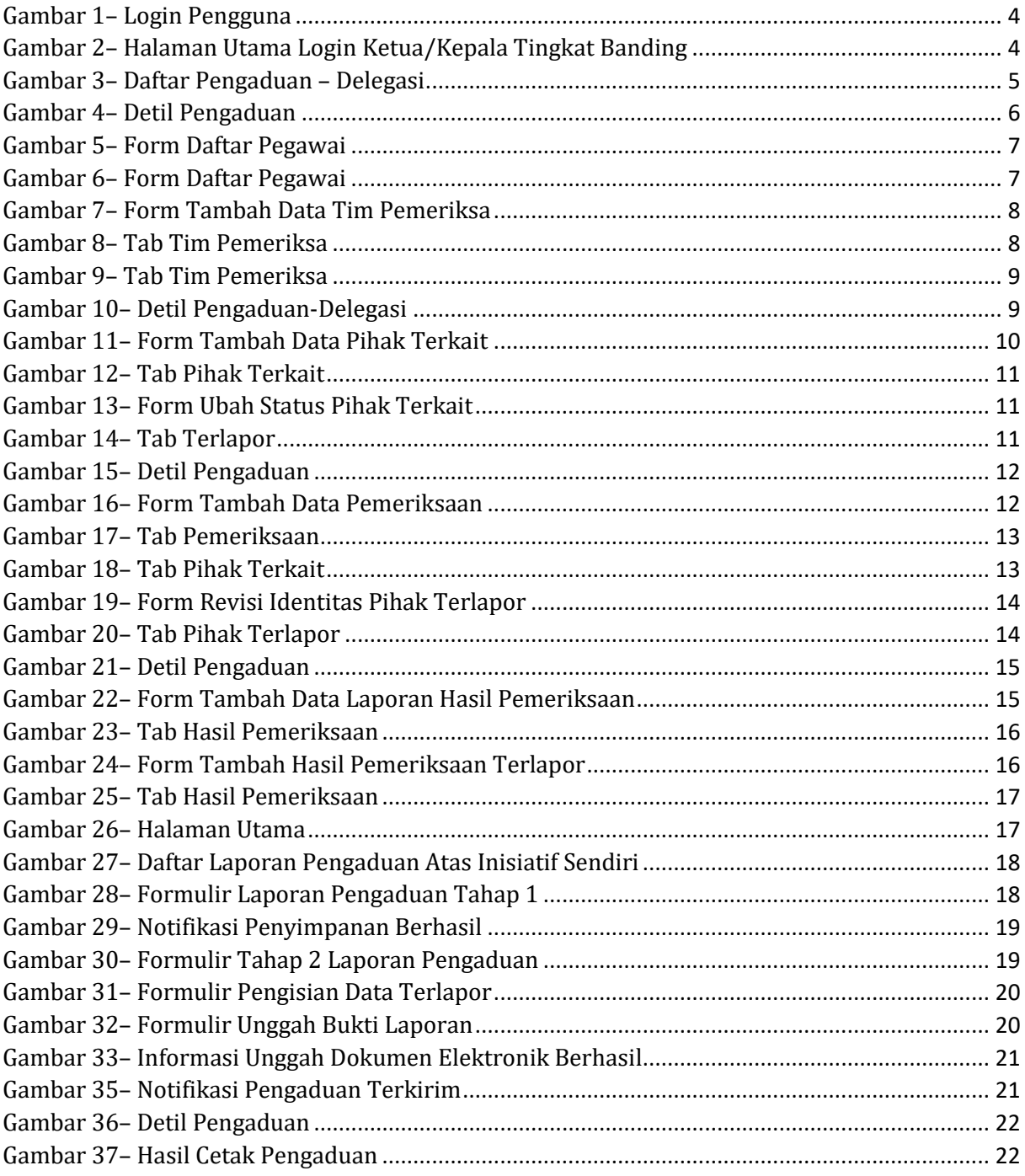

# <span id="page-3-0"></span>**1. Pengaduan Yang Di DelegasikanKe Tingkat Banding**

## **1.1. Login Sebagai Ketua/Kepala Tingkat Banding**

Untuk melihat apakah ada pengaduan yang didelegasikan ke Tingkat Banding, Ketua/Kepala Tingkat Banding harus login terlebih dahulu ke aplikasi Siwas dengan menggunakan user dan password yang sudah di distribusikan oleh Badan Pengawasan Mahkamah Agung RI.Klik pada tombol *Login* untuk masuk ke tampilan utama aplikasi.

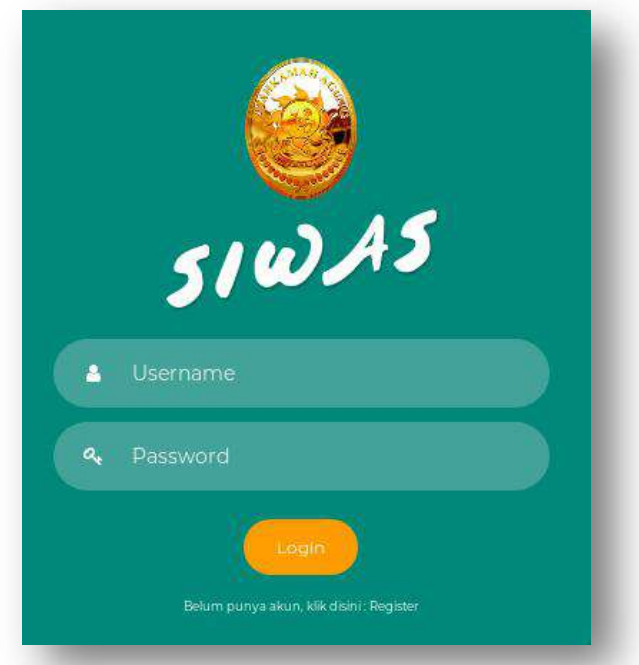

#### Gambar 1– Login Pengguna

<span id="page-3-1"></span>Jika username dan password yang dimasukkan benar dan menekan tombol login maka akan tampil halaman utama SIWAS dengan informasi pengguna (user) di pojok kanan atas dengan kewenangan sebagai Ketua/Kepala Pengadilan Tingkat Banding.

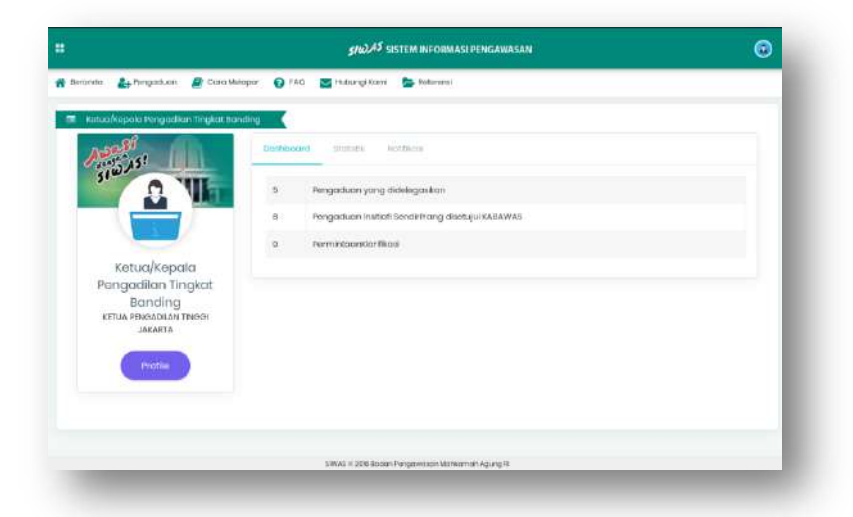

<span id="page-3-2"></span>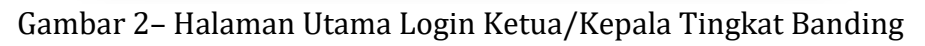

Pada halaman utama aplikasi Siwas tersebut, informasi yang disajikan adalah :

- 1) Indikator Pengaduan Yang Didelegasikan
- 2) Indikator Pengaduan Inisiatif Sendiri Yang Disetujui Oleh Kabawas
- 3) Indikator Permintaan Klarifikasi

#### **1.2. Pembentukan Tim Pemeriksa**

Pada Indikator Pengaduan Yang Didelegasikan terdapat angka yang merupakan jumlah dari pengaduan yang didelegasikan ke tingkat banding. Klik pada indikator Pengaduan Yang Didelegasikan, akan menampikan Daftar Pengaduan – Delegasi.

| œ  | Katik kata kunai.    |                 |                           |               | Cari                                                                                                    |                                                               |                              |                |        |
|----|----------------------|-----------------|---------------------------|---------------|----------------------------------------------------------------------------------------------------|---------------------------------------------------------------|------------------------------|----------------|--------|
| No | Tanggal<br>Pengaduan | Nomor Laporan   | Agenda<br>Nomor<br>(Agno) | Subjek        | Uraian Singkat                                                                                                    | Satuan Kerja<br>Terlapor                                      | Status                       | Lama<br>Proses | Tautan |
|    | 06 Maret<br>2017     | BKT986201703006 | 2590/ASIWAS<br>/BP/2017   | menerima suap | Saya melihat pegawai<br>PA Tanjung Karang<br>yang bernama Ari eka<br>sebagai juru sita di PA<br>Tersebut pada ha<br>[selengkapnya.] | PENGADILAN<br><b>AGAMA</b><br><b>TANJUNG</b><br><b>KARANO</b> | Laporan Hasil<br>Pemeriksaan | 596<br>Hari    | detail |

Gambar 3– Daftar Pengaduan – Delegasi

<span id="page-4-0"></span>Klik detil sesuai anak panah pada gambar di atas, klik pada pengaduan dengan status Delegasi Pembentukan Tim Pemeriksa dan akan menampilkan detil dari Pengaduan.

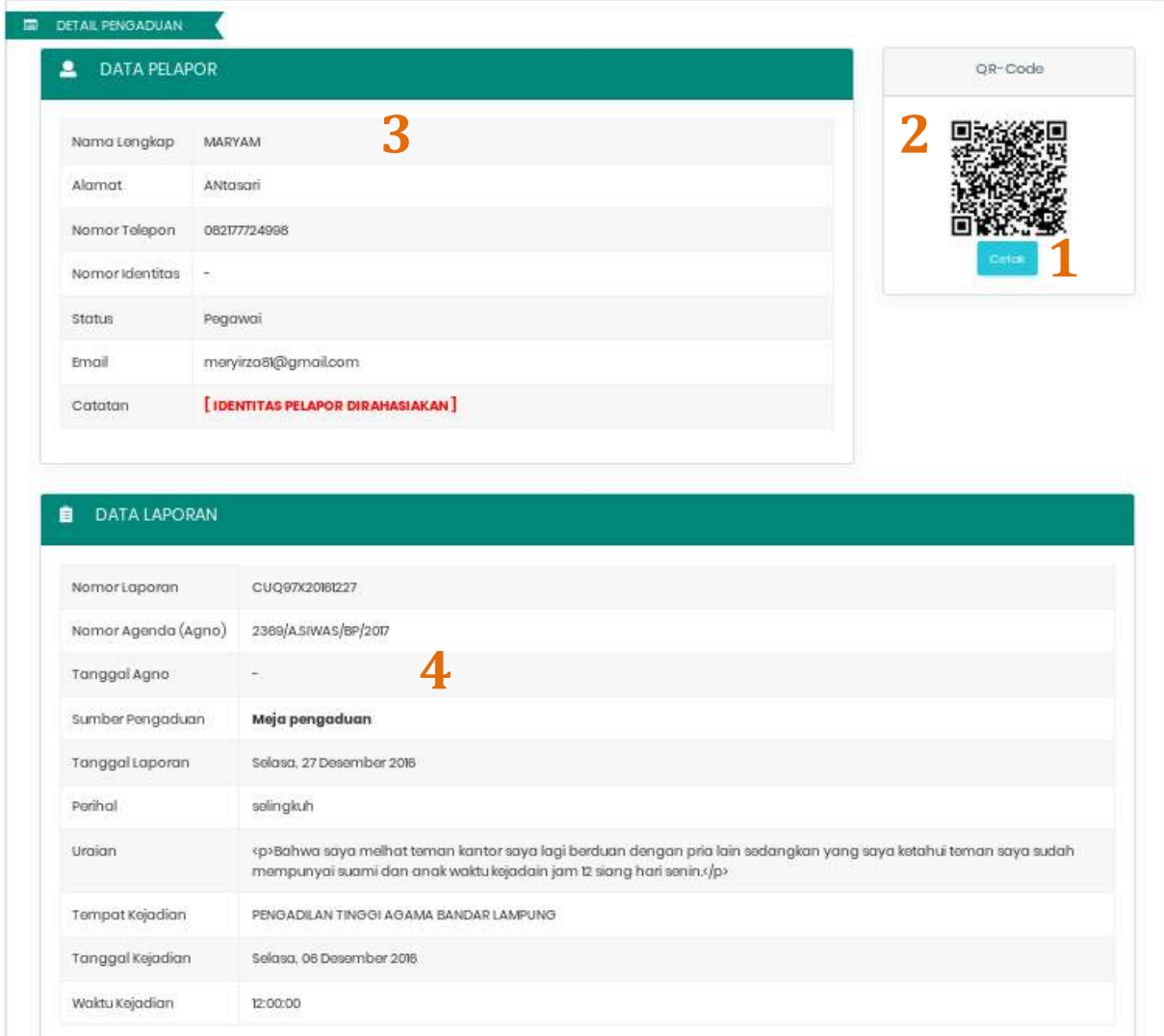

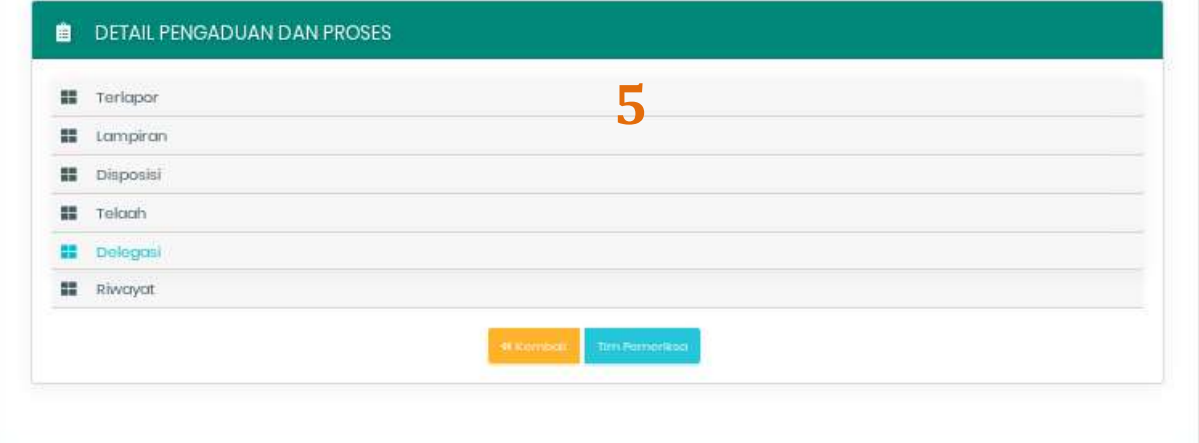

# Gambar 4– Detil Pengaduan

<span id="page-5-0"></span>Informasi gambar Detil Pengaduan:

- 1) Cetak Pengaduan
- 2) QRCode Pengaduan
- 3) Data Pelapor
- 4) Data Laporan

#### 5) Detil Pengaduan

Setelah masuk halaman detil pengaduan, pada kolom bawah terdapat tombol "Tim Pemeriksa", klik tombol tersebut untuk membentuk Tim Pemeriksa yang akan memeriksa Pengaduan tersebut. Akan muncul halaman seperti gambar berikut :

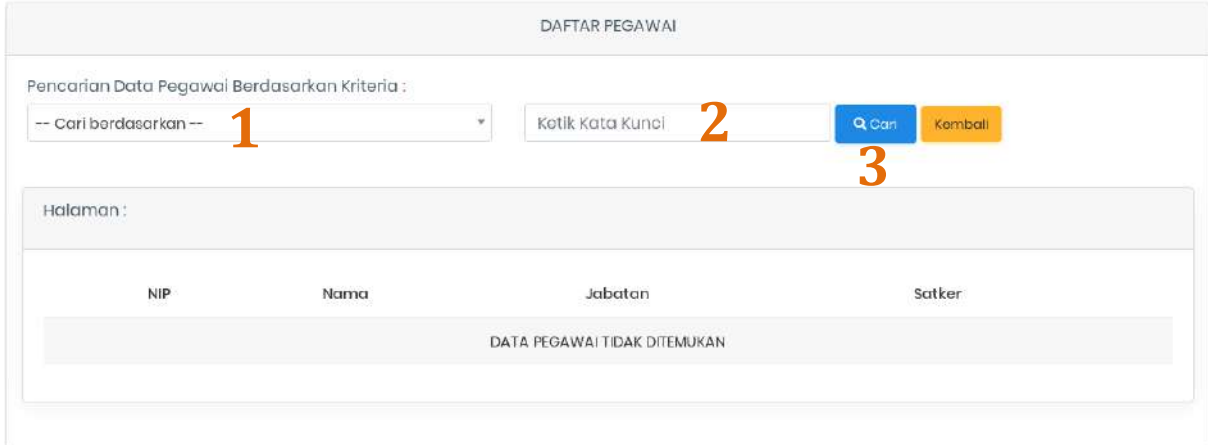

Gambar 5– Form Daftar Pegawai

<span id="page-6-0"></span>Informasi gambar Daftar Pegawai :

- 1) Cari Berdasarkan :
	- 1. Nama Pegawai
	- 2. NIP Pegawai
	- 3. Satuan Kerja Pegawai
- 2) Isikan Kata Kunci Pencarian
- 3) Klik Tombol Cari

Isikan sesuai dengan pencarian semisal Nama Pegawai :

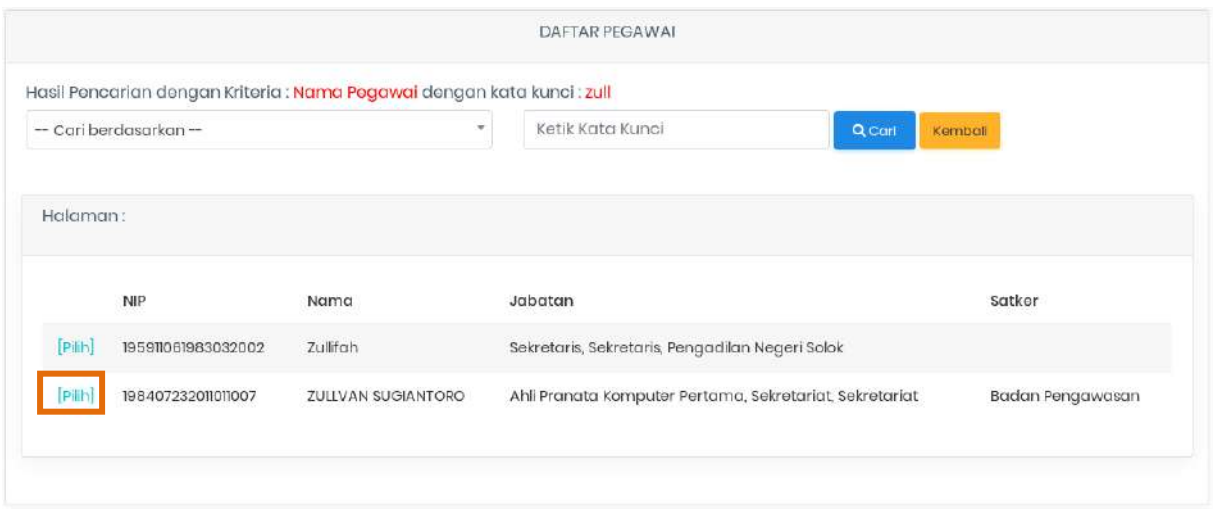

Gambar 6– Form Daftar Pegawai

<span id="page-6-1"></span>Sistem akan memunculkan data sesuai dengan pencarian dan data yang ditampilkan berasal dari data SIKEP Mahkamah Agung RI.

Klik pada tombol pilih untuk memelih pegawai yang ditunjuk sebagai Tim Pemeriksa. Akan Tampil Form sebagai berikut :

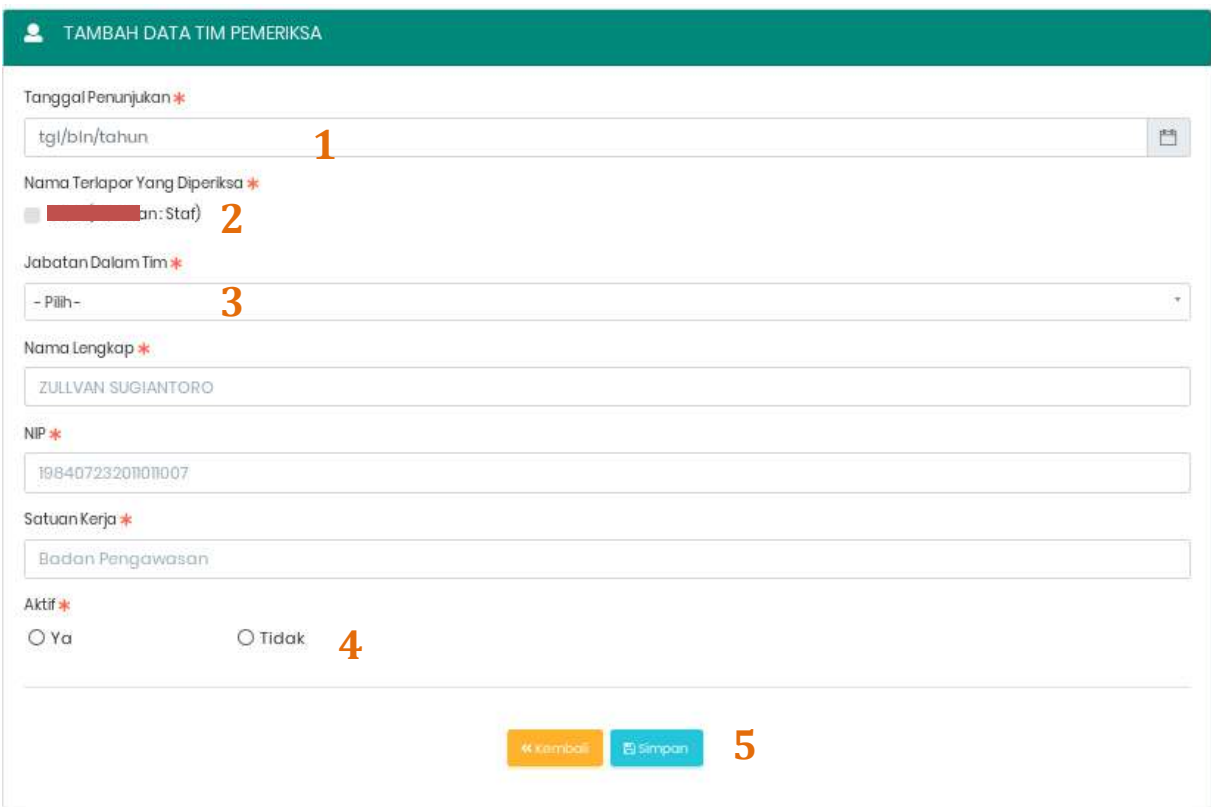

Gambar 7– Form Tambah Data Tim Pemeriksa

<span id="page-7-0"></span>Data yang diisi :

- 1) Isi Tanggal Penunjukan
- 2) Centang Nama Terlapor Yang Diperiksa
- 3) Pilih Jabatan Dalam Tim :
	- 1. Ketua
	- 2. Anggota
	- 3. Sekretaris
- 4) Pilih Aktif (jika mengaktifkan sebagai tim) / Tidak (jika menonaktifkan sebagai anggota tim)
- 5) Klik Tombol Simpan untuk menyimpan data

Setelah data terisi dengan lengkap dan disimpan, akan tampil form sebagai berikut :

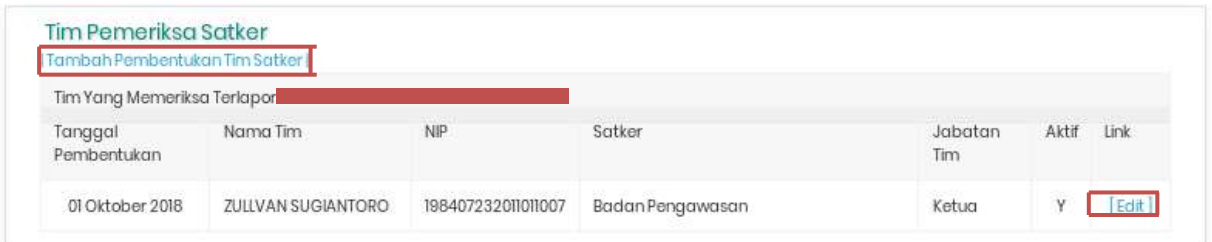

Gambar 8– Tab Tim Pemeriksa

<span id="page-7-1"></span>Apabila ada perubahan data klik link [edit] untuk merubahnya.

Untuk menambah data Anggota dan Sekretaris cara sama dengan penunjukan Ketua Tim seperti gambar di atas dengan klik link [Tambah Pembentukan Tim], setelah data lengkap akan tampil seperti gambar berikut :

| Tim Yang Memeriksa Terlapor |                              |                    |                                           |                |       |      |
|-----------------------------|------------------------------|--------------------|-------------------------------------------|----------------|-------|------|
| Tanggal<br>Pembentukan      | Nama Tim                     | <b>NIP</b>         | Satker                                    | Jabatan<br>Tim | Aktif | Link |
| 01 Oktober 2018             | ZULLVAN<br><b>SUGIANTORO</b> | 198407232011011007 | Badan Pengawasan                          | Ketua          | Υ     | Edit |
| 01 Oktober 2018             | Tubagus Suhaimi<br>Hadi      | 195405241984031004 | Pengadilan Tinggi Agama Bandar<br>Lampung | Anggota 1      | Y     | Edit |
| 01 Oktober 2018             | Noor Achyad HW               | 195409051983031002 | Pengadilan Tinggi Agama Bandar<br>Lampung | Sekretaris     | Υ     | Edit |

Gambar 9– Tab Tim Pemeriksa

## <span id="page-8-0"></span>**1.3. Tambah Pihak Terkait**

Apabila dalam pemeriksaan oleh Tim Pemeriksa terdapat pihak terkait maka data tersebut di inputkan ke aplikasi Siwas oleh Sekretaris Tim dengan menggunakan user Ketua/Kepala Tingkat Banding (tahapan sama dengan point 1.1). Pada detil pengaduan delegasi klik tombol pihak terkait.

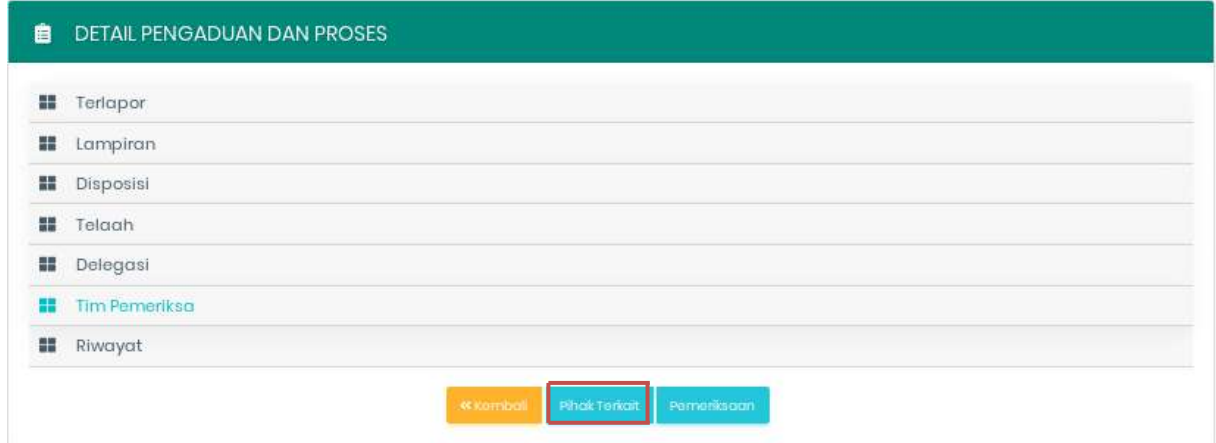

<span id="page-8-1"></span>Gambar 10– Detil Pengaduan-Delegasi

#### Akan muncul form sebagai berikut :

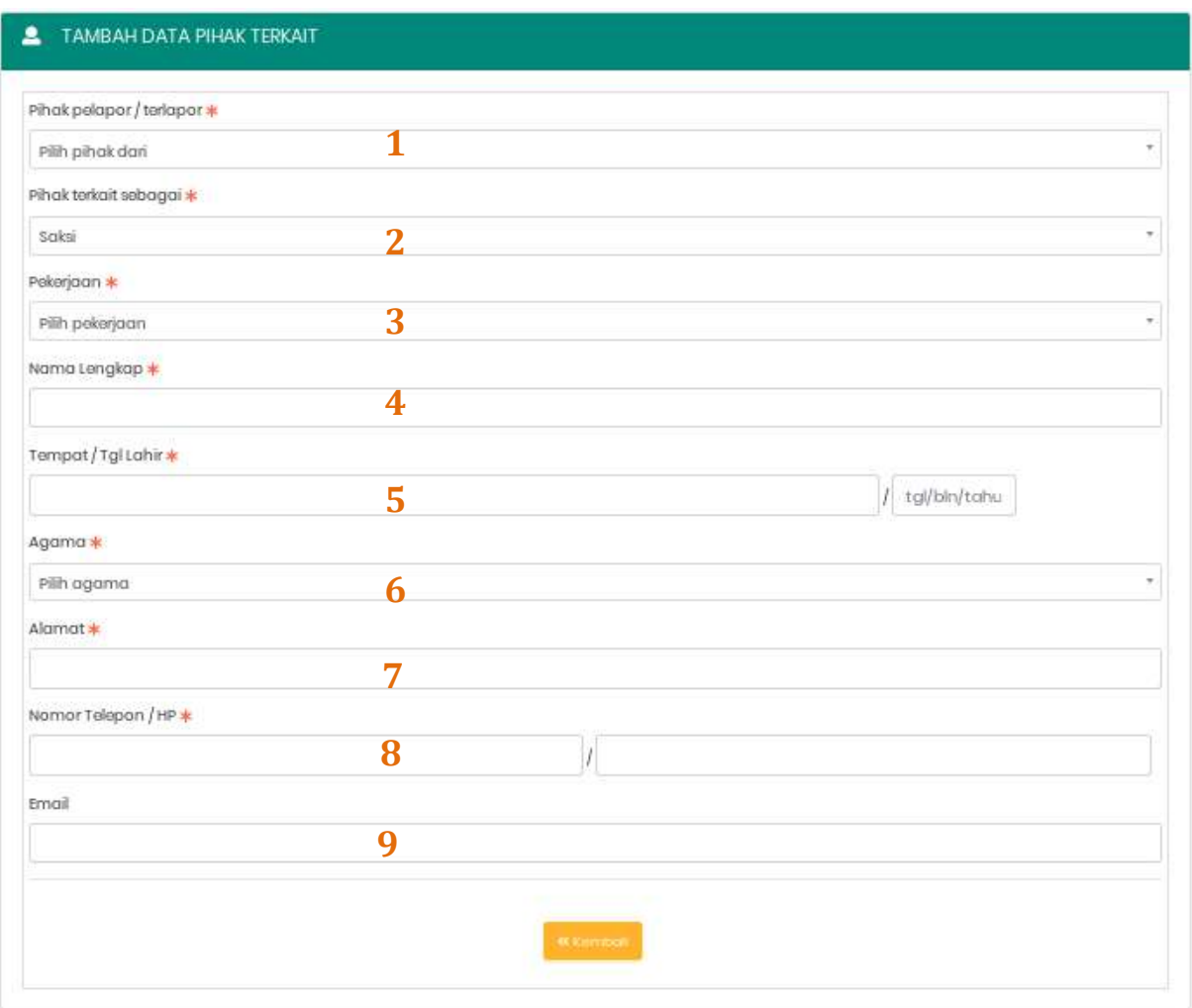

# Gambar 11– Form Tambah Data Pihak Terkait

<span id="page-9-0"></span>Data yang diisi :

- 1) Pilih Pihak Pelapor/Terlapor
- 2) Pilih Pihak Terkait Sebagai :
	- 1. Saksi
	- 2. Saksi Ahli
	- 3. Terkait
- 3) Pilih Pekerjaan :
	- 1. Pegawai MA (point 4 s.d 9 otomatis terisi)
	- 2. Swasta/Non Pegawai MA
- 4) Isi Nama (Non Pegawai MA)
- 5) Isi Tempat/Tanggal Lahir
- 6) Pilih Agama
- 7) Isi Alamat
- 8) Isi Nomor Telepon/HP
- 9) Isi Email

Setelah data diisi dengan lengkap maka akan tampil gambar sebagai berikut :

|              | <b>Pihak Terkait</b><br>Tambah Rhak Terkat |                    |                            |        |       |
|--------------|--------------------------------------------|--------------------|----------------------------|--------|-------|
|              |                                            |                    |                            |        |       |
|              | Pihak Terkait Dari Pelapor:                |                    |                            |        |       |
|              |                                            |                    | - Tidak Ada Pihak Terkait- |        |       |
|              |                                            |                    |                            |        |       |
|              |                                            |                    |                            |        |       |
|              |                                            |                    |                            |        |       |
|              | Pihak Terkait Dari Terlapor:               |                    |                            |        |       |
| No.          | Nama                                       | NIP                | Alamat                     | Status | Link  |
| $\mathbf{I}$ | Didik Irfan Setiawan                       | 197909112014081001 | field_sikep_belum_ada      | soksi  | Hapas |

Gambar 12– Tab Pihak Terkait

<span id="page-10-0"></span>Apabila menambahkan data pihak terkait, klik link [Tambah Pihak Terkait] dan apabila ada perubahan data klik link [edit] pada gambar di atas.

Bila pihak terkait statusnya berubah menjadi terlapor maka klik pada link [Ubah Menjadi Terlapor] pada gambar di atas, akan muncul form sebagai berikut :

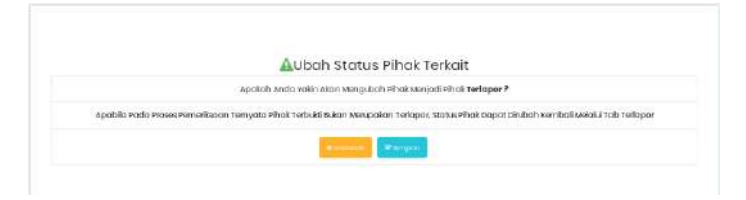

Gambar 13– Form Ubah Status Pihak Terkait

<span id="page-10-1"></span>Klik tombol simpan, maka data pihak terkait berubah menjadi terlapor seperti gambar berikut :

|     | Nama: Didik Irfan<br><b>Setiawan</b><br>NIP: 197909112014081001<br>Jabatan: Staf |                                               | Nama: Didik Irfan<br>Setiawan<br>NIP: 197909112014081001<br>Jabatan : Belum<br>Dilengkapi | Belum<br>Dilengkapi       | Terlapor           | Edit<br><b>Uban Mergadi Pihat Terkart</b> |
|-----|----------------------------------------------------------------------------------|-----------------------------------------------|-------------------------------------------------------------------------------------------|---------------------------|--------------------|-------------------------------------------|
|     | Nama:<br>NIP: Tidak Diketahui<br>Jabatan: Staf                                   | PENGADILAN TINGGI<br>AGAMA BANDAR<br>LAMPUNG: | Belum Ada Revisi Identitas Terlapor                                                       |                           | Terlapor           | Ealt<br><b>The Company of the Company</b> |
| No. | Identitas Saat<br>Dilaporkan                                                     | Satuan Kerja Saat<br><b>Dilaporkan</b>        | Identitas Sebenarnya                                                                      | Satuan Kerja<br>sebenamya | Status<br>Terlapor | Aksi                                      |

Gambar 14– Tab Terlapor

<span id="page-10-2"></span>Pada gambar diatas, terdapat informasi "Terlapor Dikonversi Dari Pihak Terkait".

Apabila merubah pihak terkait yang berubah statusnya menjadi terlapor kembali menjadi pihak terkait klik link [Ubah Menjadi Pihak Terkait] seperti gambar diatas.

#### **1.4. Tambah Data Pemeriksaan**

Setelah Tim Pemeriksa melakukan pemeriksaan pengaduan, Sekretaris Tim memasukan data "Pemeriksaan" ke aplikasi siwas yaitu pada detil pengaduan klik tombol Pemeriksaan seperti gambar berikut :

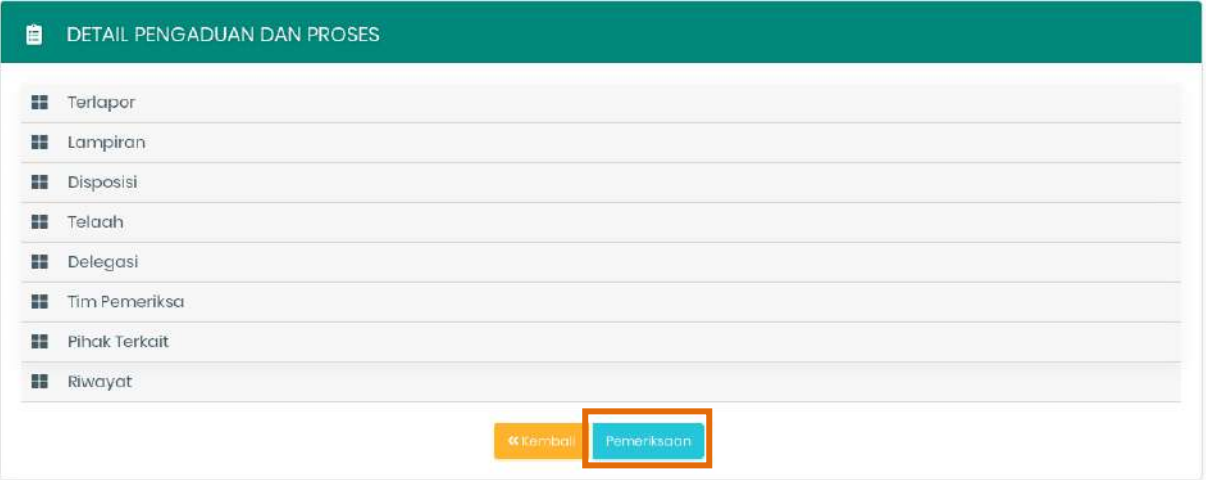

Gambar 15– Detil Pengaduan

<span id="page-11-0"></span>Akan muncul form sebagai berikut :

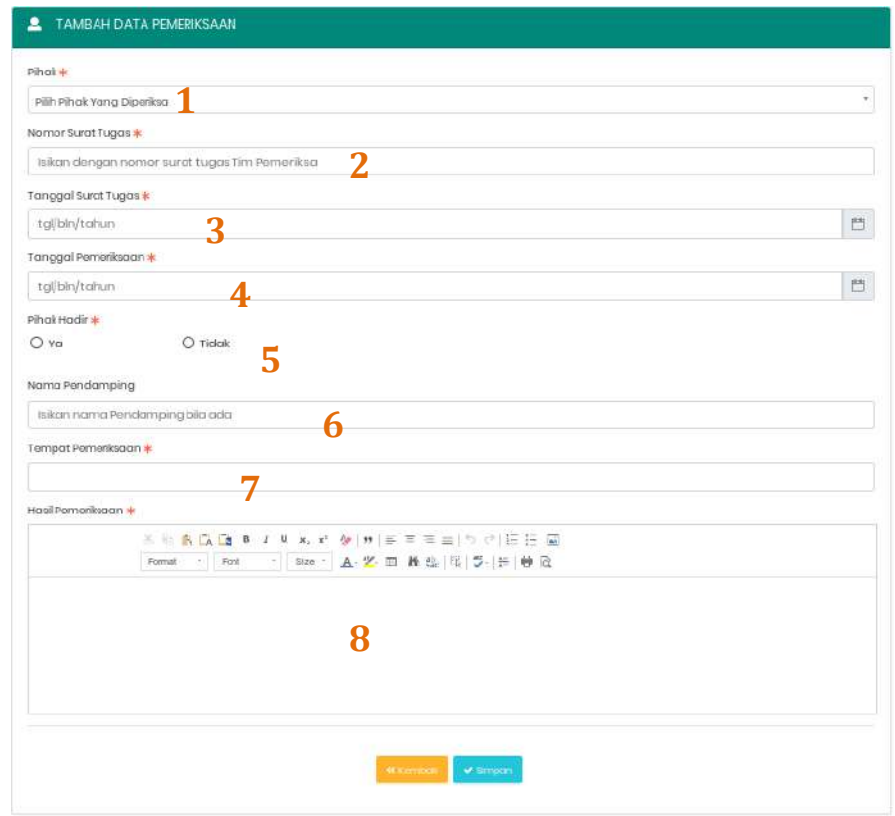

<span id="page-11-1"></span>Gambar 16– Form Tambah Data Pemeriksaan

Data yang diisi :

- 1) Pilih Pihak yang diperiksa
- 2) Isi Nomor Surat Tugas Tim Pemeriksa (atau Surat Penetapan)
- 3) Isi Tanggal Surat Tugas (atau Surat Penetapan)
- 4) Isi Tanggal Pemeriksaan
- 5) Pilih Pihak Hadir (Ya/Tidak)
- 6) Isi Nama Pendamping (bila ada)
- 7) Isi Tempat Pemeriksaan dilakukan
- 8) Isi Hasil Pemeriksaan
- 9) Klik tombol simpan bila data lengkap terisi

Setelah klik tombol simpan akan menampilkan gambar sebagai berikut :

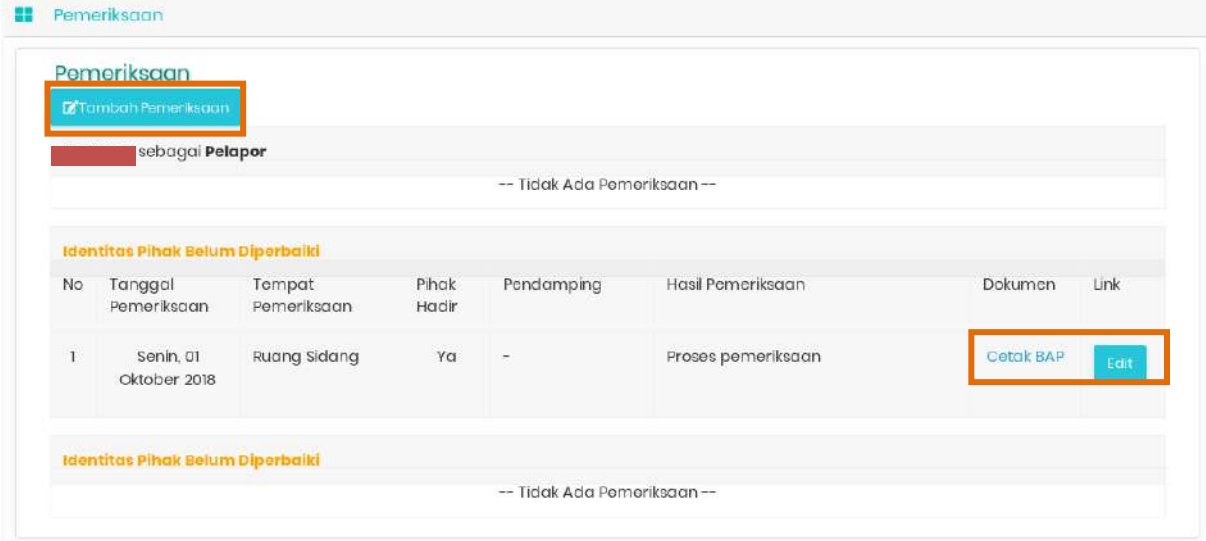

Gambar 17– Tab Pemeriksaan

<span id="page-12-0"></span>Apabila akan menambahkan data pemeriksaan lanjutan klik pada link [Tambah Pemeriksaan], apabila akan mencetak Berita Acara Pemeriksaan klik link Cetak BAP dan apabila akan merubah data pemeriksaan klik link [Edit] pada gambar diatas.

#### **1.5. Update Pihak Terlapor**

Sekretaris Tim wajib memperbaharui Identitas Terlapor setelah menginput data Pemeriksaan agar proses selanjutnya bisa dilalui. Identitas terlapor terdapat pada Tab Pihak Terlapor yaitu seperti gambar berikut :

<span id="page-12-1"></span>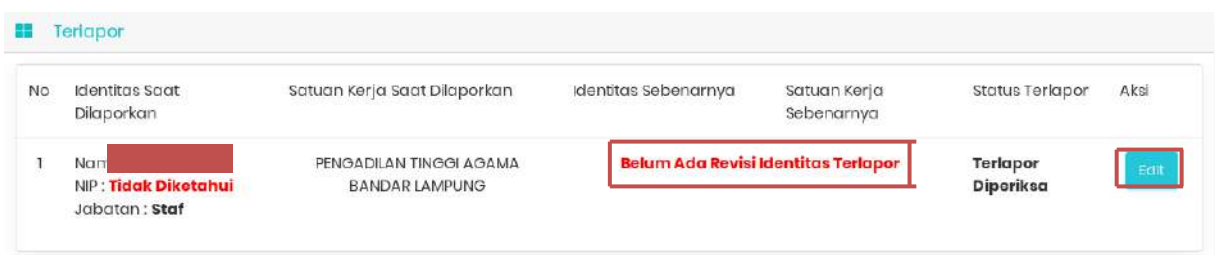

Gambar 18– Tab Pihak Terkait

Klik pada link [Edit] seperti gambar diatas, akan muncul form sebagai berikut :

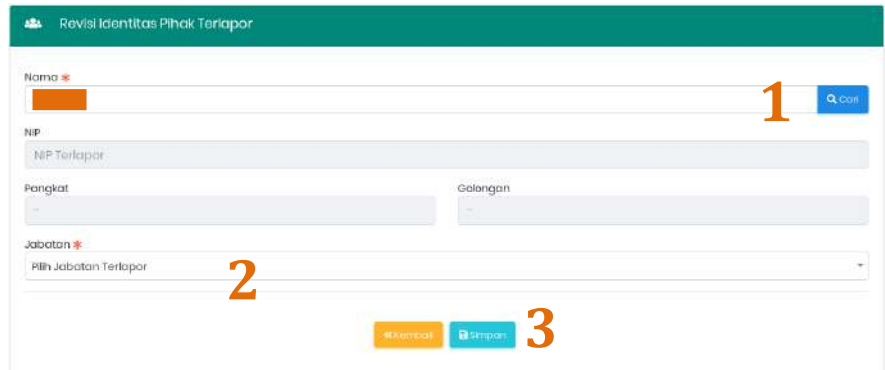

Gambar 19– Form Revisi Identitas Pihak Terlapor

<span id="page-13-0"></span>Data yang diisi :

- 1) Klik tombol Cari (cara pengisian sama dengan gambar 5 dan 6)
- 2) Pilih Jabatan Terlapor
- 3) Klik tombol Simpan apabila data sudah diisi dengan lengkap

Setelah disimpan akan muncul gambar sebagai berikut :

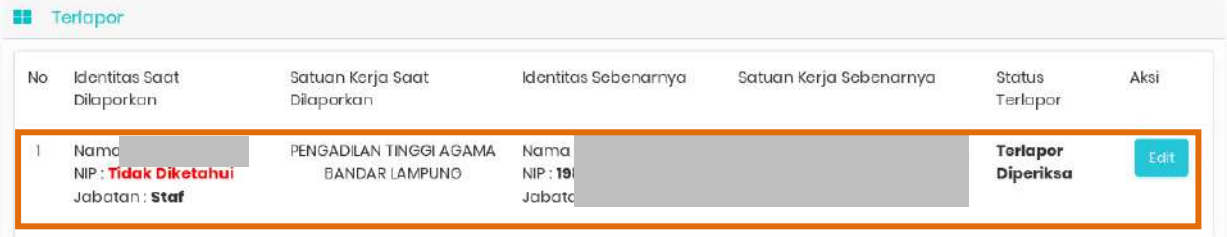

Gambar 20– Tab Pihak Terlapor

<span id="page-13-1"></span>Terlihat gambar diatas Identitas Terlapor sudah diperbaharui berbeda dengan gambar 18 yang masih muncul status "Belum ada revisi identitas terlapor".

#### **1.6. Tambah Laporan Hasil Pemeriksaan**

Untuk menginput data Laporan Hasil Pemeriksaan, klik pada tombol Hasil Pemeriksaan seperti gambar berikut :

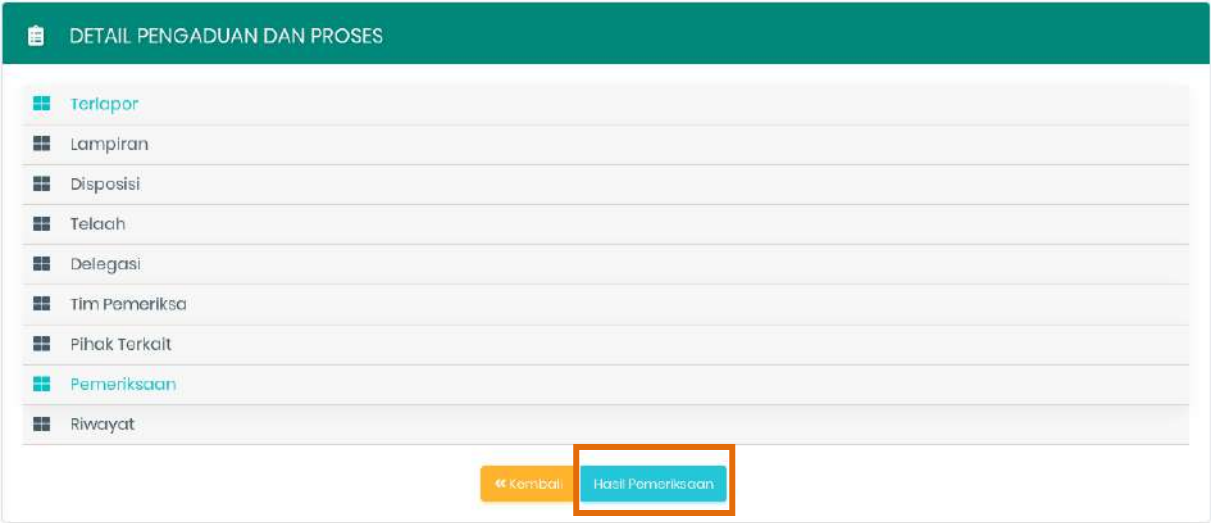

Gambar 21– Detil Pengaduan

<span id="page-14-0"></span>Akan muncul form sebagai berikut :

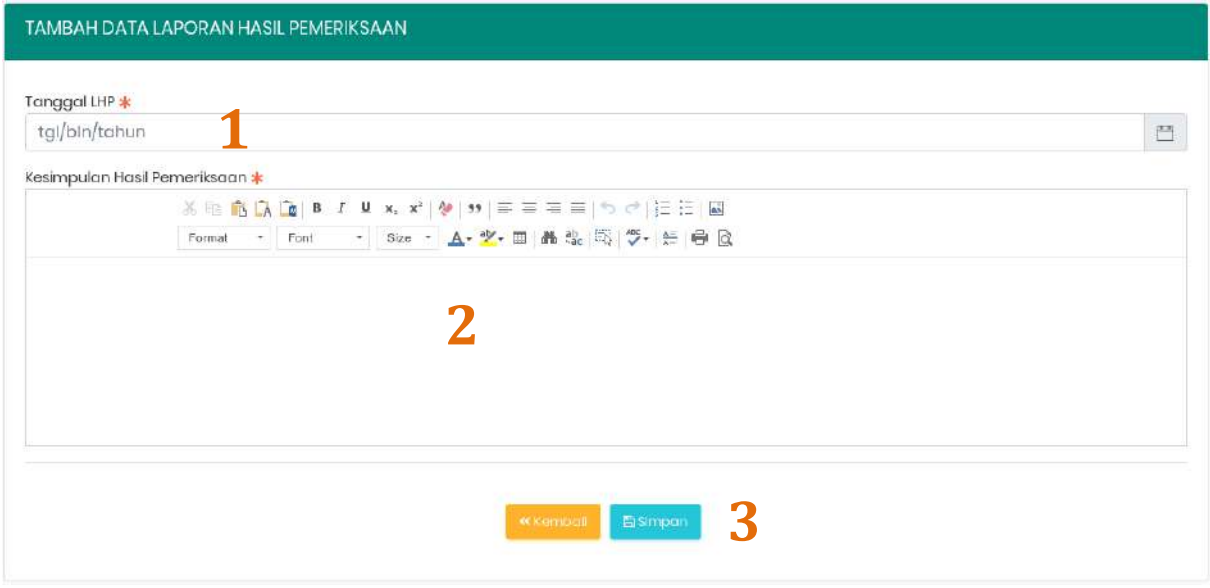

Gambar 22– Form Tambah Data Laporan Hasil Pemeriksaan

<span id="page-14-1"></span>Data yang diisi :

- 1) Isi Tanggal Laporan
- 2) Isi Hasil Pemeriksaan
- 3) Klik tombol Simpan setelah data diisi dengan lengkap

Setelah di klik tombol Simpan, akan muncul gambar sebagai berikut :

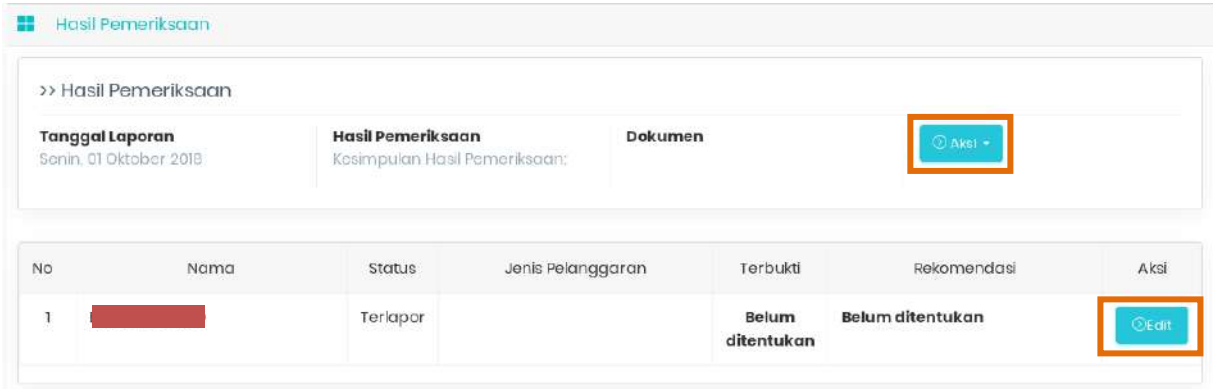

Gambar 23– Tab Hasil Pemeriksaan

<span id="page-15-0"></span>Untuk merubah/menghapus data hasil pemeriksaan klik tombol Aksi pilih Edit, untuk mengunggah file LHP klik tombol Aksi pilih Unggah dan untuk mengisi rekomendasi Laporan Hasil Pemeriksaan Tim Pemeriksa klik tombol Edit akan tampil gambar sebagai berikut :

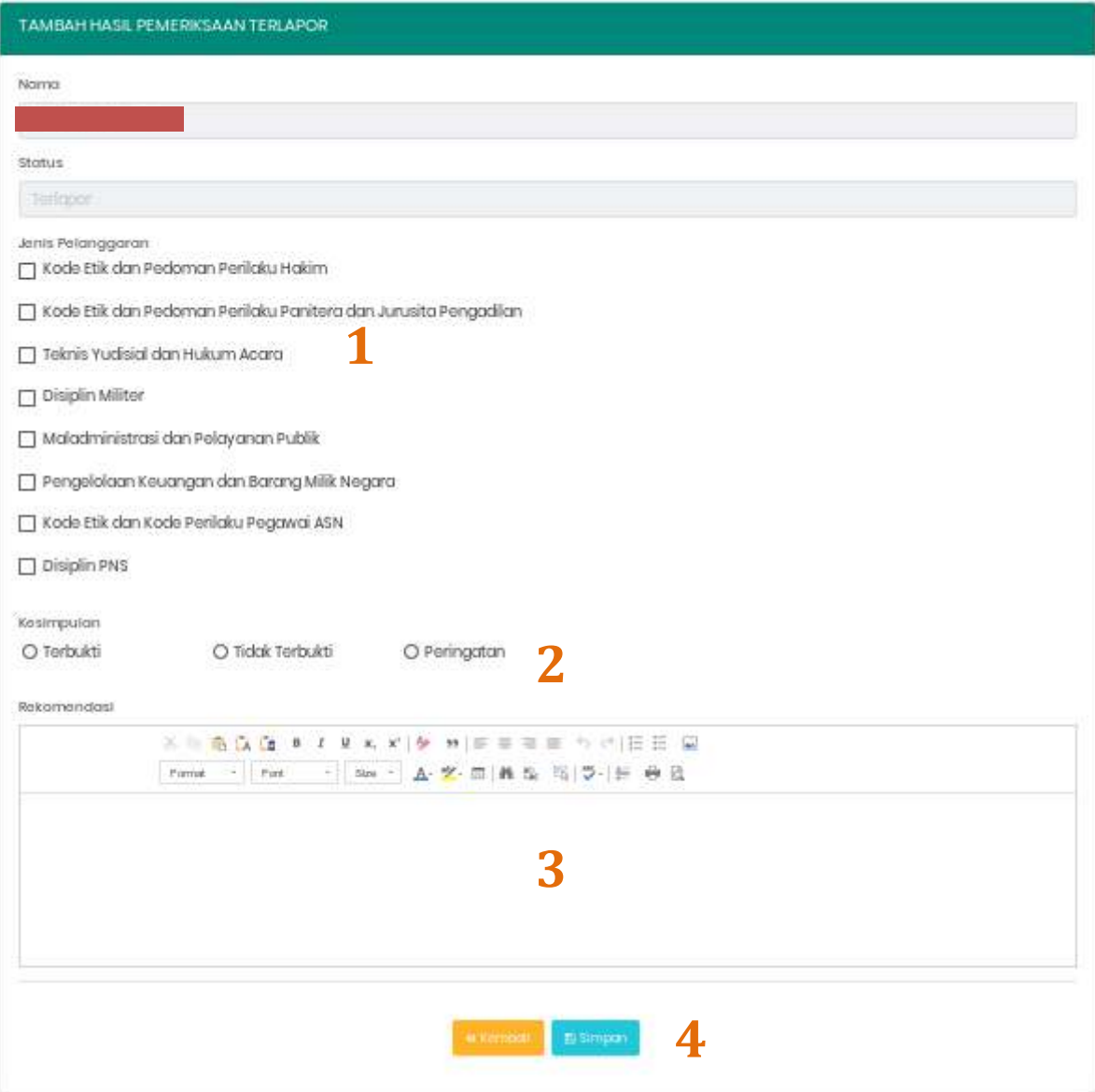

<span id="page-15-1"></span>Gambar 24– Form Tambah Hasil Pemeriksaan Terlapor

Data yang diisi :

- 1) Centang Jenis Pelanggaran (bisa lebih dari satu jenis pelanggaran)
- 2) Pilih Kesimpulan Hasil Pemeriksaan
- 3) Isi Rekomendasi Hasil Pemeriksaan
- 4) Klik tombol Simpan setelah data diisi dengan lengkap

Setelah data diisi dengan lengkap akan muncul gambar sebagai berikut:

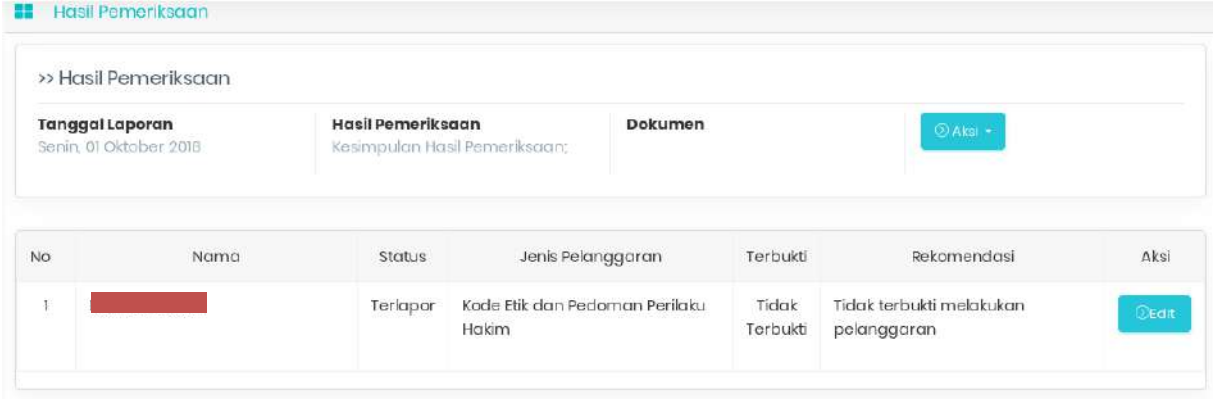

Gambar 25– Tab Hasil Pemeriksaan

# <span id="page-16-1"></span><span id="page-16-0"></span>**2. Laporan Pengaduan Inisiatif Sendiri**

Sejak SIWAS v2, Ketua/Kepala Tingkat Banding sudah bisa mengajukan Pengaduan Inisiatif Sendiri, tetapi pengaduan Inisiatif Sendiri tersebut tetap meminta persetujuan dari Kepala Badan Pengawasan Mahkamah Agung RI. Berikut tata cara penginputannya melalui Siwas.

# **2.1. Membuat Laporan Pengaduan Inisiatif Sendiri**

Langkah pertama sama dengan point 1.1 yaitu login ke aplikasi Siwas sebagai Ketua/Kepala Tingkat Banding. Selanjutnya klik menu Pengaduan->List Laporan Atas Inisiatif Sendiri, seperti gambar dibawah ini :

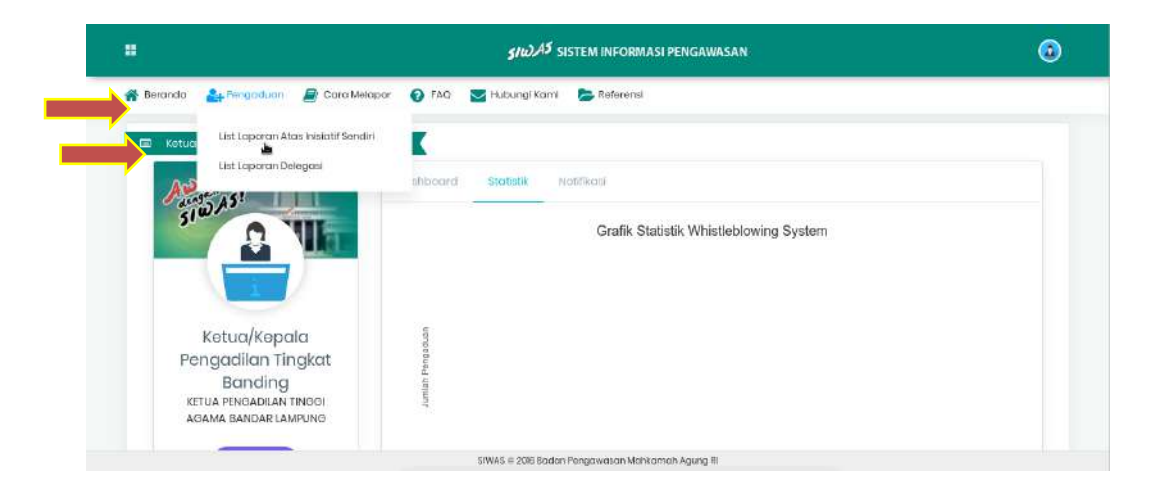

# <span id="page-16-2"></span>Gambar 26– Halaman Utama

Setelah submenu List Laporan Atas Inisiatif Sendiri di klik, akan muncul gambar sebagai berikut :

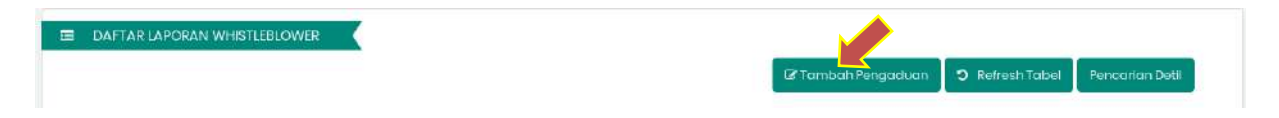

Gambar 27– Daftar Laporan Pengaduan Atas Inisiatif Sendiri

<span id="page-17-0"></span>Klik tombol Tambah Pengaduan, akan tampil formulir pengaduan yang harus dilengkapi melalui tiga tahap. Dan berikut tahapan mengisi laporan pengaduan :

- 1. Mengisi Formulir Laporan Pengaduan
- **a. Tahap 1 Pendaftaran**

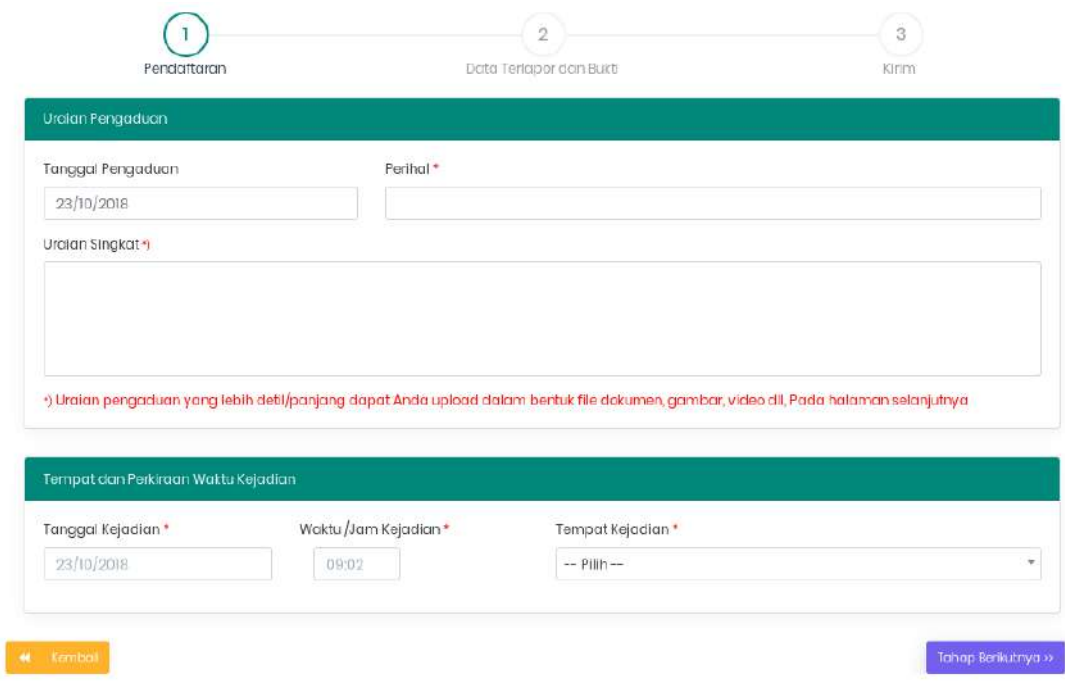

Gambar 28– Formulir Laporan Pengaduan Tahap 1

- <span id="page-17-1"></span>1) Tuliskan topik pengaduan anda pada "*Perihal*". Perihal diisi dengan Judul Pengaduan yang singkat dan jelas.
- 2) "*Tanggal Dilaporkan*" tidak dapat diubah. Tanggal dilaporkan adalah tanggal dimana pelapor membuat laporan pengaduan dan dicatat oleh sistem.
- 3) Uraikan informasi aduan yang anda sampaikan sedetail mungkin pada "*Uraian*".
- 4) Tempat Kejadian pilih nama pengadilan tempat kejadian hal yang diadukan. Saat tampil satuan kerja di Mahkamah Agung anda bisa mengetik penuh atau potongan kota kemudian pilih nama Satuan Kerja tempat kejadian pada pengaduan yang anda laporkan.
- 5) Isikan tanggal dan waktu perkiraan kejadian pada "*Perkiraan Waktu Kejadian*".
- 6) Tekan **tombol Tahap Berikutnya** tunggu hingga muncul pesan data berhasil tersimpan seperti ilustrasi gambar di bawah ini.

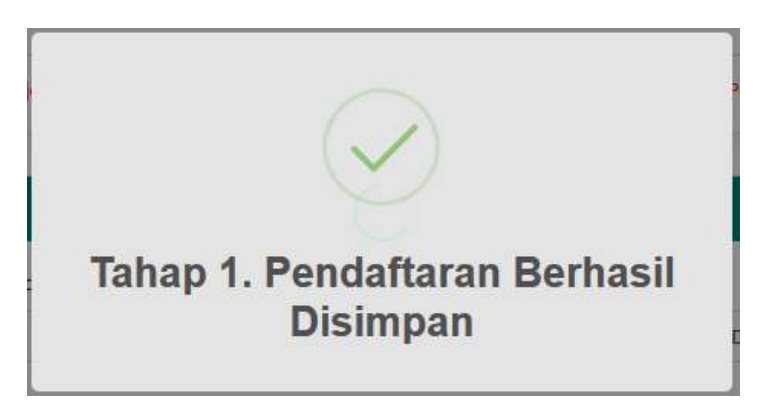

Gambar 29– Notifikasi Penyimpanan Berhasil

# <span id="page-18-0"></span>**b. Tahap 2 Data Pelapor dan Bukti Pelaporan**

Setelah tahap 1 berhasil disimpan, pelapor harus mengisi tahap 2 pelaporan pengaduan dimana pada tahap 2 ini, pelapor harus melaporkan nama terlapor dan bukti laporan jika ada. Dan berikut tahapan pengisian tahap 2 :

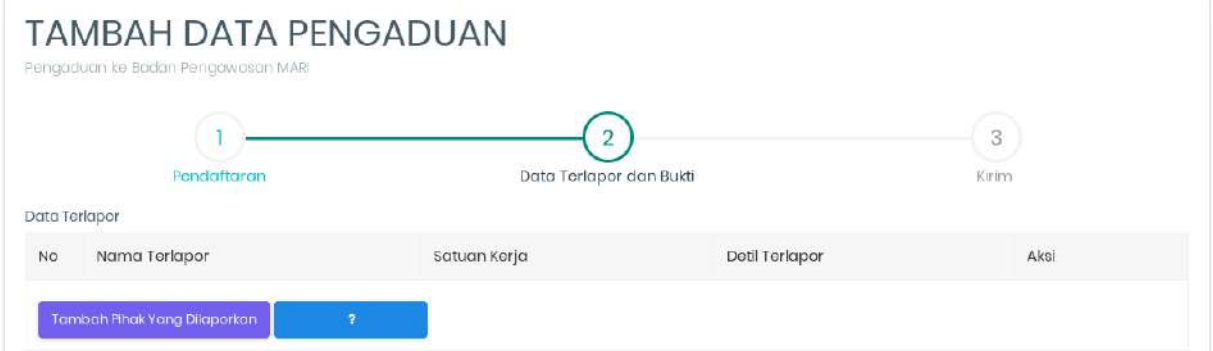

Gambar 30– Formulir Tahap 2 Laporan Pengaduan

<span id="page-18-1"></span>1) Klik tombol "*Tambah Pihak Yang Dilaporkan*" untuk memunculkan popup Tambah Pihak Terlapor.

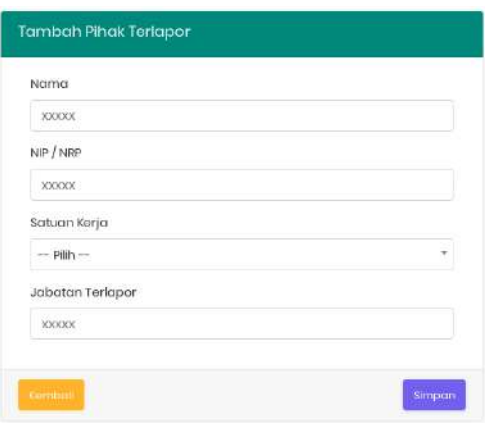

Gambar 31– Formulir Pengisian Data Terlapor

- <span id="page-19-0"></span>2) Isikan nama pihak yang anda laporkan pada "*Nama*". Tidak harus mengetahun nama lengkapnya.
- 3) Isikan "*NIP*" dan "*Jabatan*" apabila anda mengetahui NIP dan Jabatan pihak yang anda laporkan.
- 4) Klik tombol "*Cari*" untuk mencari Satuan Kerja (Nama Pengadilan) dari pihak yang anda laporkan (Cara pengisian sama dengan pengisian tempat kejadian, lihat gambar 11)
- 5) Kemudian klik tombol **"Simpan"** untuk menyimpan data pihak terlapor.

Dengan terisinya data pihak terlapor akan membuka fasilitas Tambah Bukti/Lampiran. Pelapor dapat mengunggah bukti laporan berupa dokumen atau gambar atau video dan rekaman audio ke dalam pengaduan dengan menekan tombol Tambah Bukti/Lampiran (Bila ada).

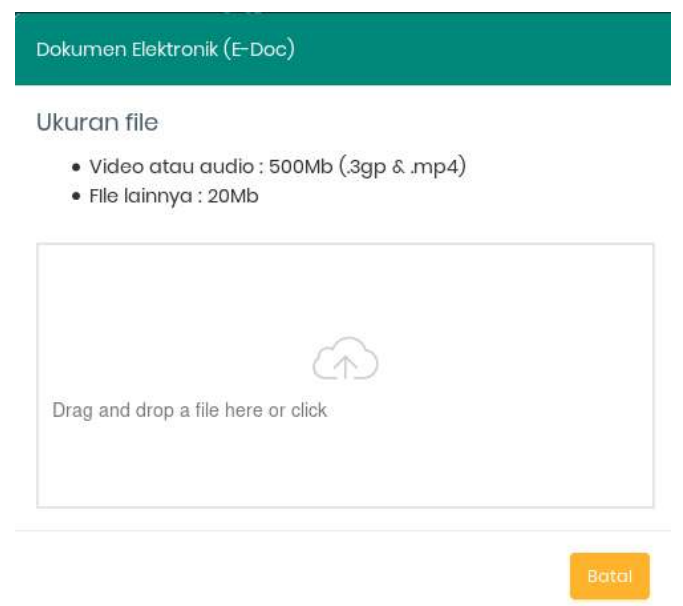

Gambar 32– Formulir Unggah Bukti Laporan

<span id="page-19-1"></span>6) Untuk mengunggah bukti laporan tekan Browse dan pilih file yang akan diunggah kemudian tekan Simpan. Tunggulah sampai ada konfirmasi penyimpanan dokumen elektronik berhasil.

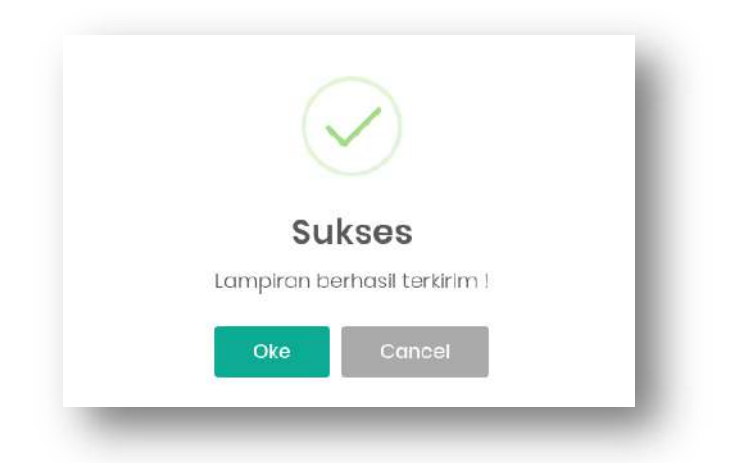

Gambar 33– Informasi Unggah Dokumen Elektronik Berhasil

<span id="page-20-0"></span>Pelapor bisa mengupload lebih dari satu kali bukti pelaporan dengan menekan tombol kembali Tambah Bukti / Lampiran (bila ada).

Setelah menekan tombol kirim tunggulah sampai notifikasi pengaduan terkirim tampil di layar seperti ilustrasi di bawah ini.

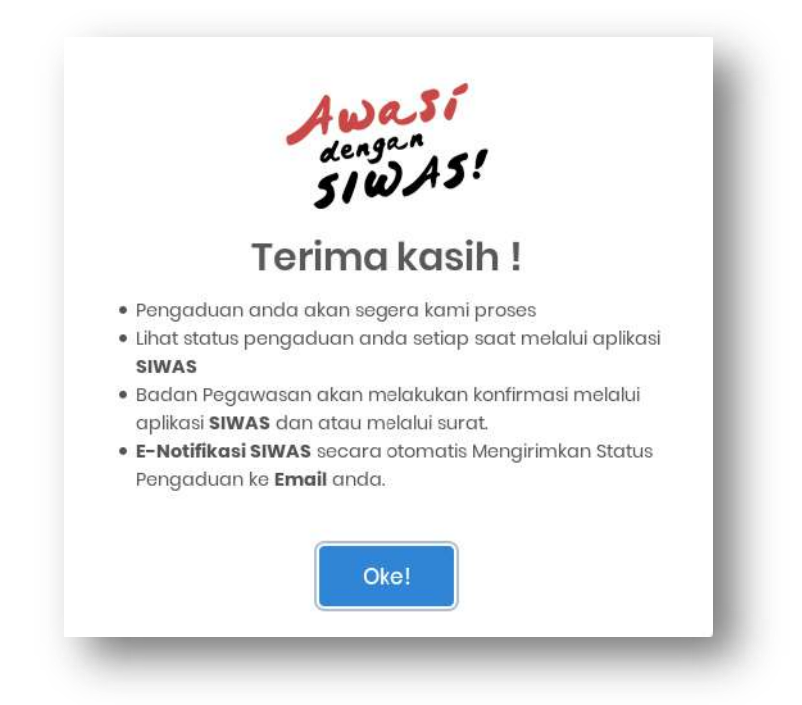

Gambar 34– Notifikasi Pengaduan Terkirim

<span id="page-20-1"></span>7) Mencetak Bukti Pelaporan Pengaduan

Pelapor dapat melihat detil pengaduan dan mencetak pengaduannya setelah menyelesaikan mengisi laporan pengaduan dengan benar dengan menekan tombol Cetak Pengaduan pada lembar Detil Pengaduan.

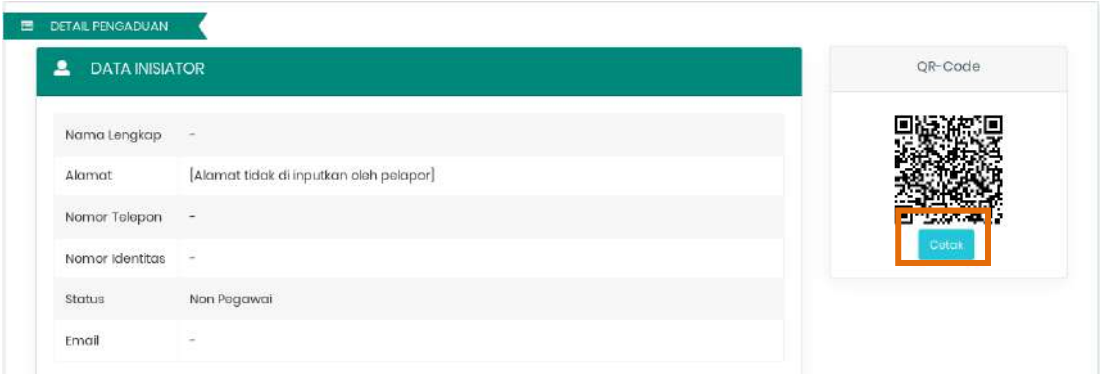

Gambar 35– Detil Pengaduan

<span id="page-21-0"></span>Tombol Cetak Pengaduan ada di Pojok kanan atas. Tekan tombol Cetak Pengaduan dan lanjutkan dengan menekan tombol **Print.**

#### **BADAN PENGAWASAN** MAHKAMAH AGUNG REPUBLIK INDONESIA

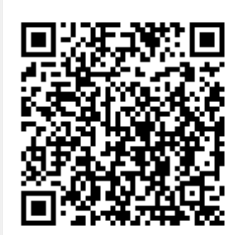

Nomor laporan : XOZ6E20170910ZY

# **LAPORAN PENGADUAN**

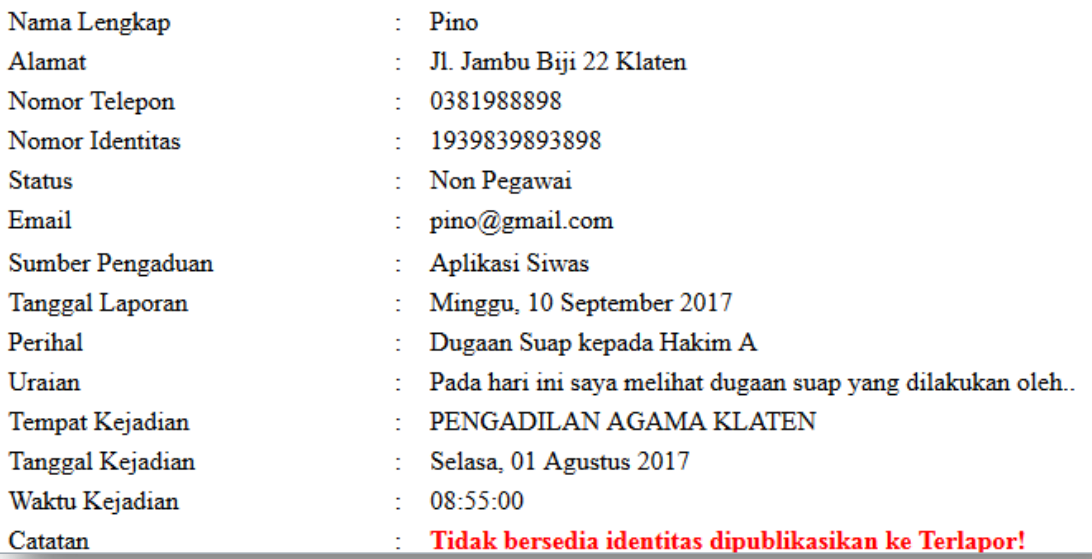

## <span id="page-21-1"></span>Gambar 36– Hasil Cetak Pengaduan

- 8) Laporan Pengaduan Atas Inisiatif Sendiri selesai, selanjutnya menunggu persetujuan dari Kepala Badan Pengawasan melalui Aplikasi Siwas.
- **2.2. Pembentukan Tim Pemeriksa**

Sama dengan point 1.2

- **2.3. Tambah Pihak Terkait (Bila ada)** Sama dengan point 1.3
- **2.4.Tambah Data Pemeriksaan**

Sama dengan point 1.4 **2.5. Memperbaharui Identitas Terlapor**

Sama dengan point 1.5 **2.6.Tambah Data Laporan Hasil Pemeriksaan**

Sama dengan point 1.6